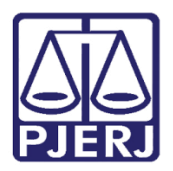

Dica de Sistema

# Tarefa Assinar Documento – Magistrado

PJe – Processo Judicial Eletrônico

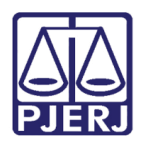

## SUMÁRIO

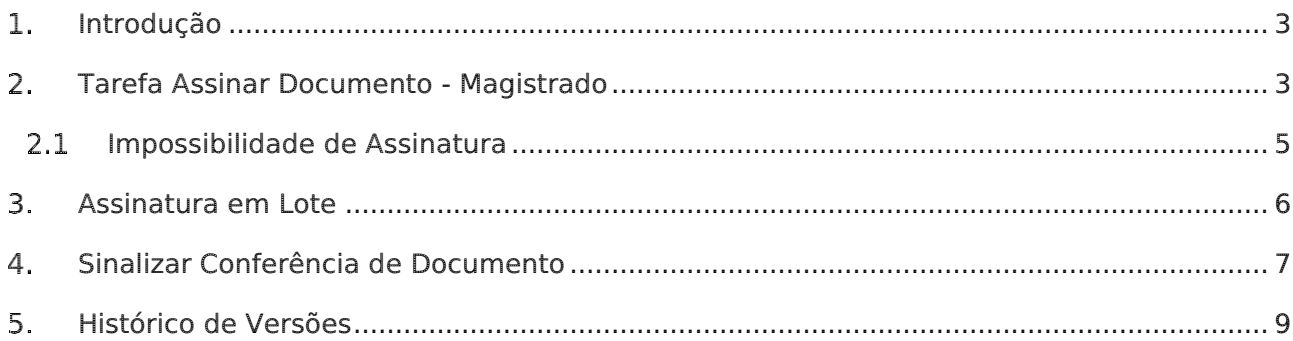

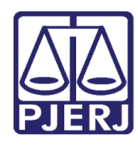

## Tarefa Assinar Documento - Magistrado

## <span id="page-2-0"></span>1. Introdução

Este manual apresenta de forma simples, o passo a passo do procedimento de como o Magistrado realizará assinatura de documentos.

## <span id="page-2-1"></span>Tarefa Assinar Documento - Magistrado

Para realizar a assinatura individual do processo, acesse a tarefa Assinar Documento -Magistrado no Painel do Usuário e selecione o processo pra prosseguir com a assinatura.

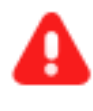

ATENÇÃO: Ao acessar o processo pela tarefa Assinar Documento - Magistrado não é possível realizar a assinatura dos documentos em lote.

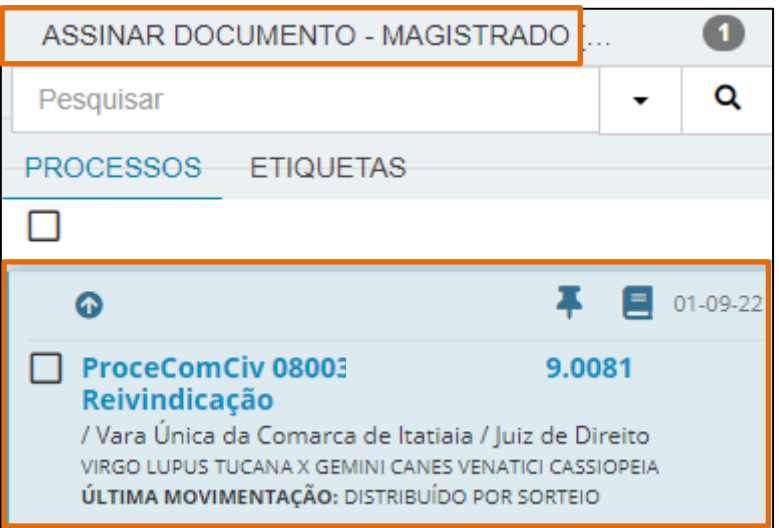

#### Figura 1 - Tela Tarefa Assinar Documento - Magistrado.

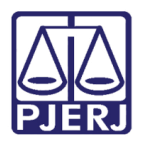

PODER JUDICIÁRIO ESTADO DO RIO DE JANEIRO Secretaria-Geral de Tecnologia da Informação e Comunicação de Dados (SGTEC)

Em seguida, o documento será exibido ao lado direito, para que o Magistrado realize a conferência e altere alguma informação, caso haja necessidade.

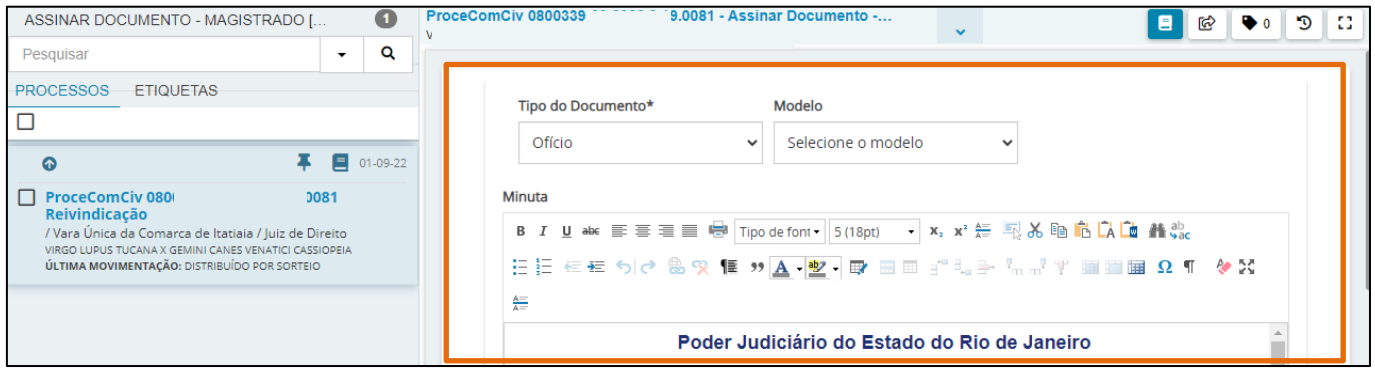

Figura 2 - Tela Documento.

Após realizar a verificação do documento, desça a barra de rolagem da tela até o final e clique no botão Assinar Documento(s) ou Assinar Documento(s) Mobile.

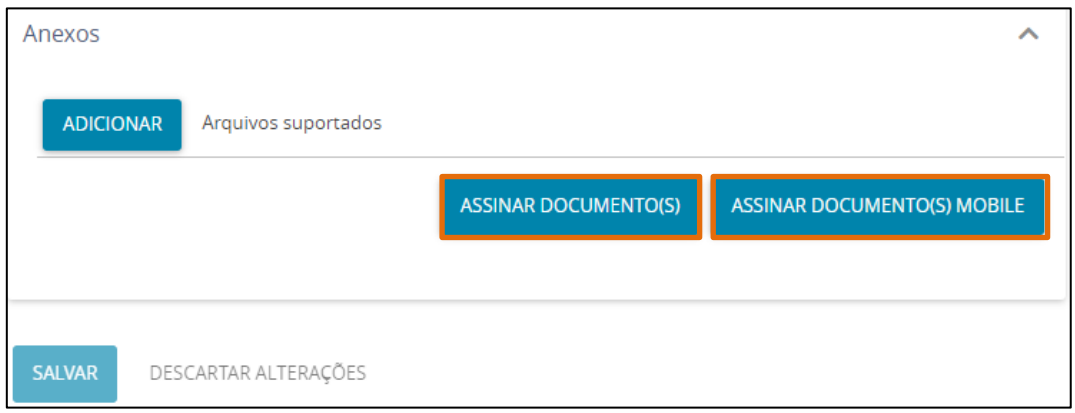

Figura 3 - Tela Botões de Assinatura.

OBSERVAÇÃO: Caso o documento esteja configurado para que o Chefe de Serventia realize a assinatura, o botão Assinar Documento(s) ou Assinar Documentos Mobile não será habilitado para o Magistrado.

Nesse caso, será necessário, devolver o documento para revisão e encaminhar para a assinatura do chefe de serventia, conforme demonstrado a seguir.

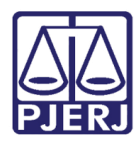

## <span id="page-4-0"></span>2.1 Impossibilidade de Assinatura

Caso o documento tenha que ser corrigido, clique no botão Encaminhar para e selecione

#### a transição Devolver para correção.

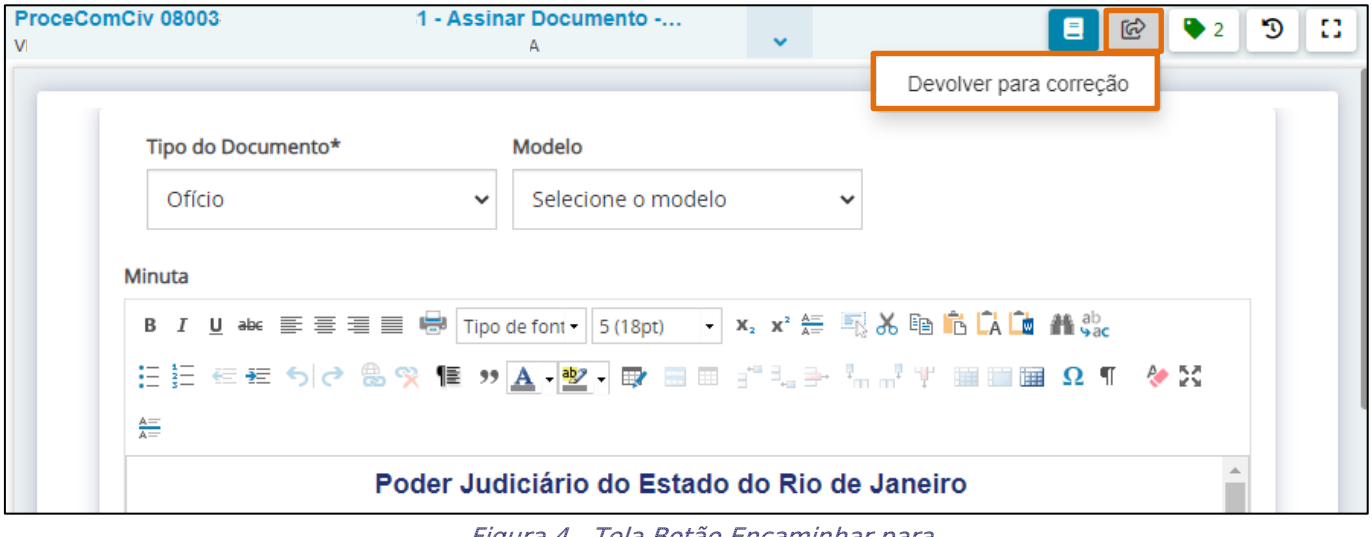

Figura 4 - Tela Botão Encaminhar para.

O processo retorna para a tarefa Digitar Documentos, ficando indisponível para o Magistrado e habilitado para o cartório realizar a correção do documento.

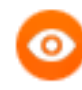

OBSERVAÇÃO: Recomenda-se criar uma etiqueta sinalizando a necessidade de correção para que o processo se destaque dos demais que ainda estão com pendência na confecção de documento.

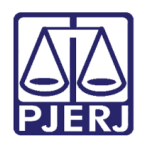

## <span id="page-5-0"></span>Assinatura em Lote

Para realizar a assinatura em lote de documento, no Painel do Usuário, na aba Assinaturas, serão listados os documentos pendentes de assinatura.

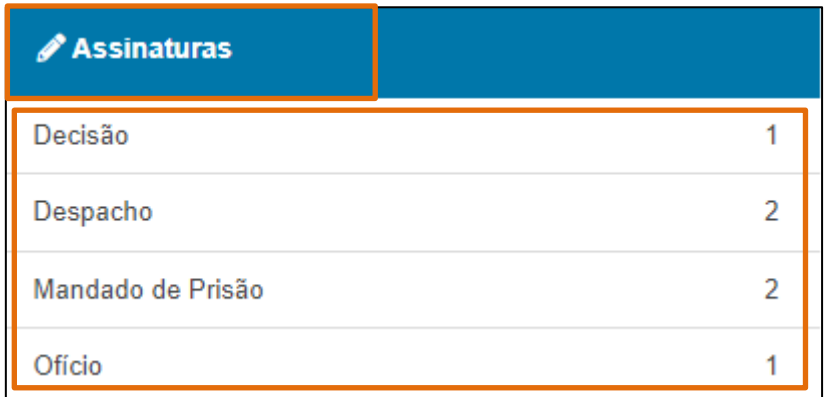

Figura 5 - Tela aba Assinaturas.

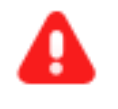

ATENÇÃO: Para que o Magistrado realize a assinatura em lote, será necessário acessar o PJe com Certificado Digital.

Ao selecionar o tipo de documento, serão listados os processos com aquele documento específico com pendência na assinatura.

Para visualizar o documento antes de assinar, clique no número do processo, e em seguida, na tela principal será exibido.

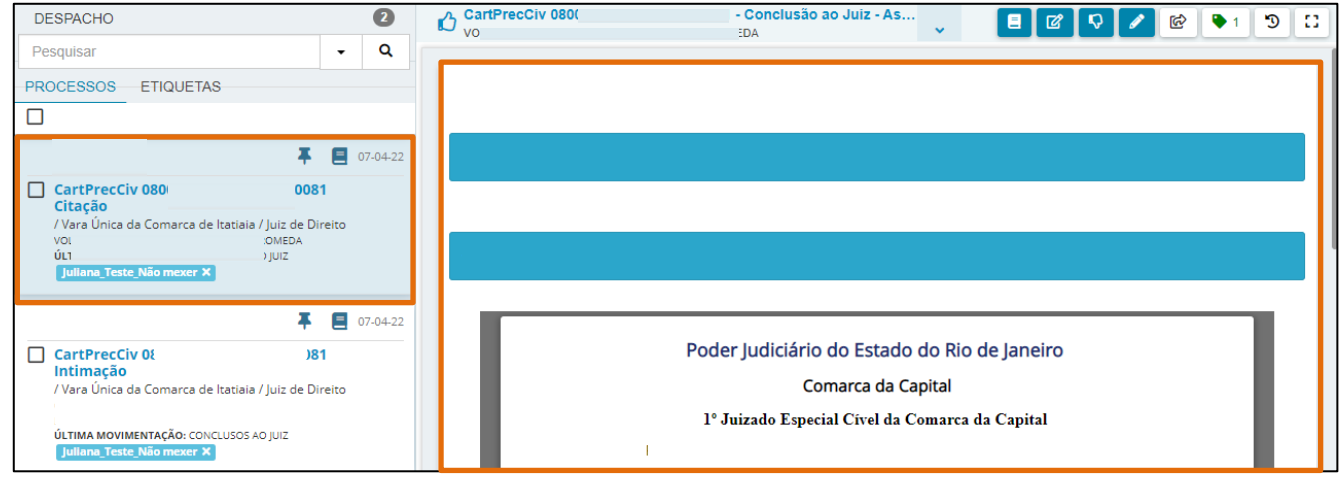

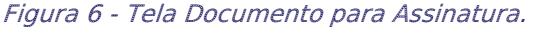

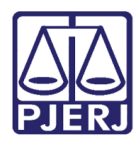

## <span id="page-6-0"></span>Sinalizar Conferência de Documento

Para sinalizar a conferência, ao selecionar o documento desejado e realizar a conferência, clique no ícone  $\bigcirc$  localizado no canto superior direito da tela.

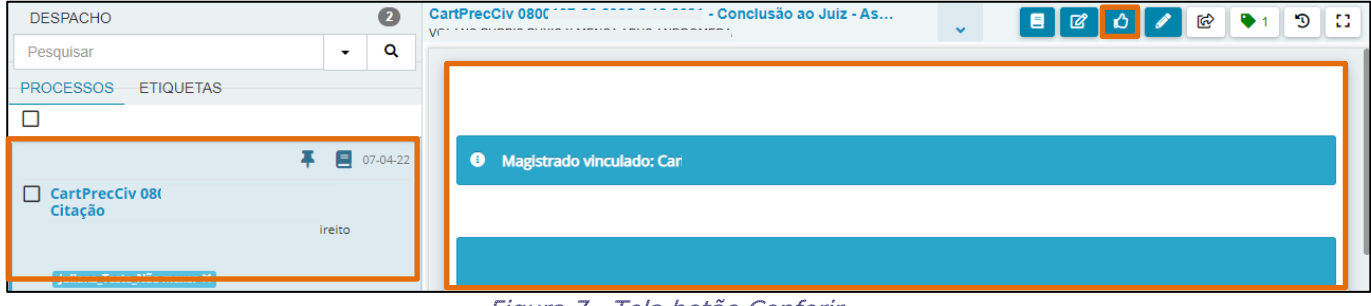

Figura 7 - Tela botão Conferir.

Em seguida, o ícone será exibido acima do número do processo na listagem, indicando conferência.

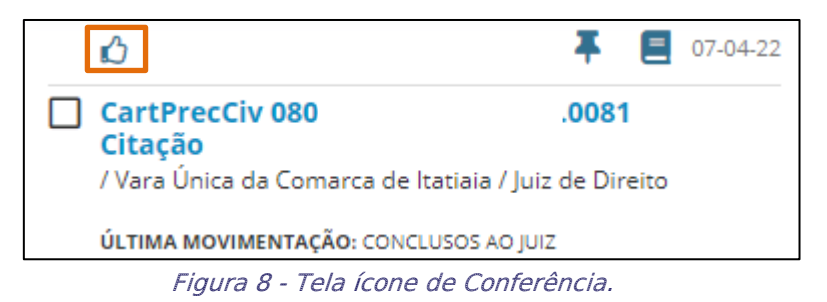

Após as verificações necessárias, selecione os processos com os documentos que devem

ser assinados em lote através do checkbox na frente de cada número.

Na parte superior da listagem de processos, clique no botão Assinar.

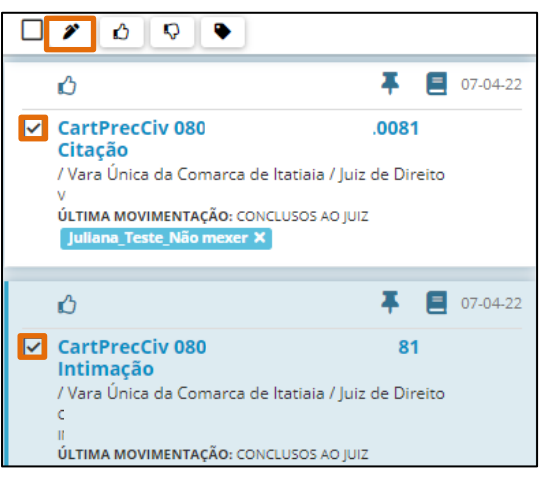

Figura 9 - Tela Botão Assinar.

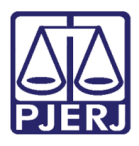

#### PODER JUDICIÁRIO ESTADO DO RIO DE JANEIRO Secretaria-Geral de Tecnologia da Informação e Comunicação de Dados (SGTEC)

Será aberta uma janela suspensa com as opções de assinatura, em seguida, clique na opção desejada.

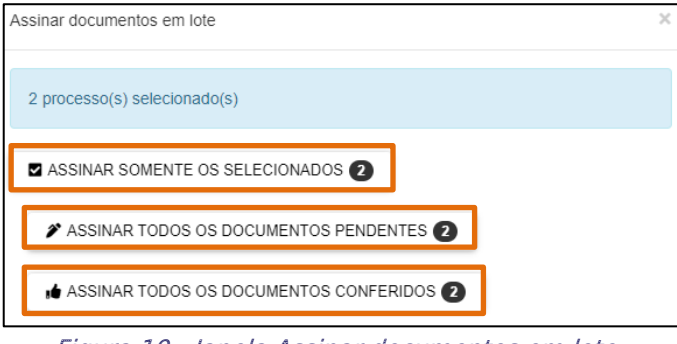

Figura 10 - Janela Assinar documentos em lote.

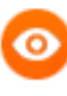

#### OBSERVAÇÃO: A opção Assinar Todos os Documentos Conferidos, é específica para assinar todos os documentos que foram

conferidos e marcados.

Ao finalizar as assinaturas, o sistema exibirá a informação de que o procedimento foi concluído através da barra de status, e mostra um resumo do que foi assinado e dos erros, se tiver ocorrido algum durante o processo.

Clique em Fechar para retornar ao Painel de Assinatura.

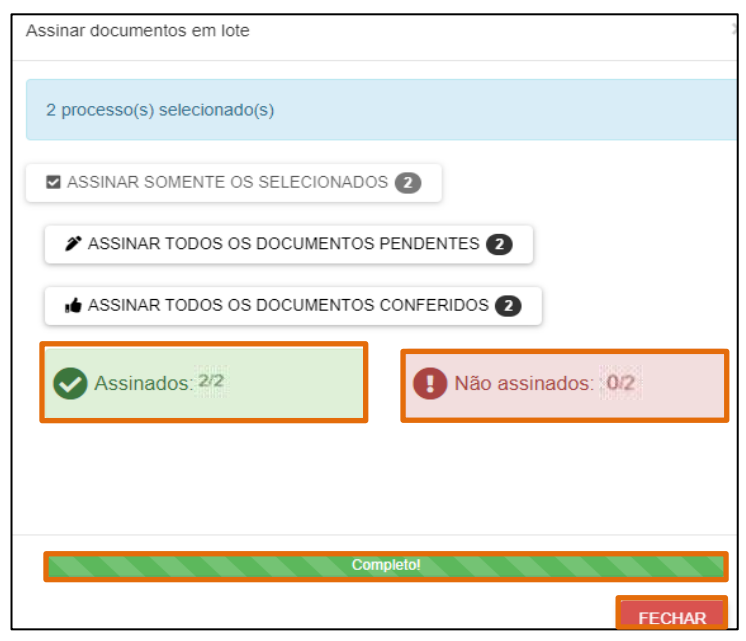

Figura 11 - Janela Documentos Assinados.

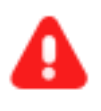

ATENÇÃO: Após concluir a assinatura, os processos serão encaminhados para a tarefa de Processamento.

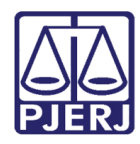

## <span id="page-8-0"></span>5. Histórico de Versões

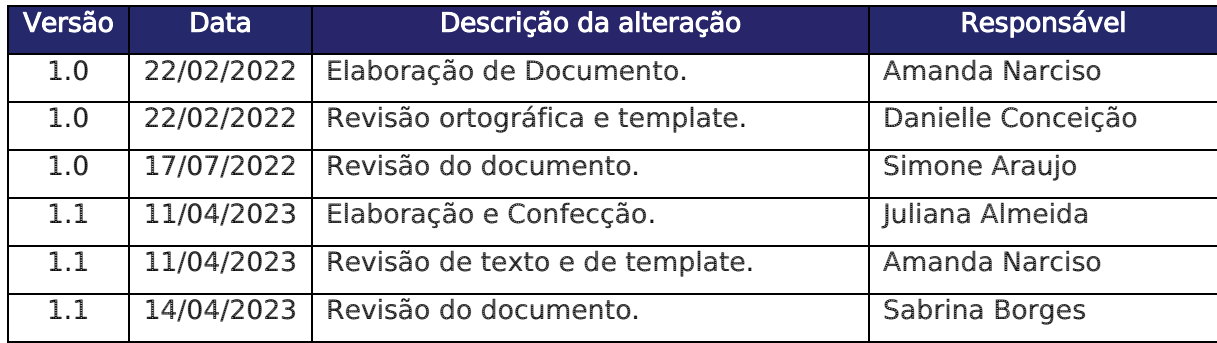